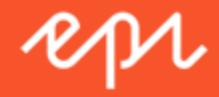

# Episerver Reach

Triggers Benutzerhandbuch

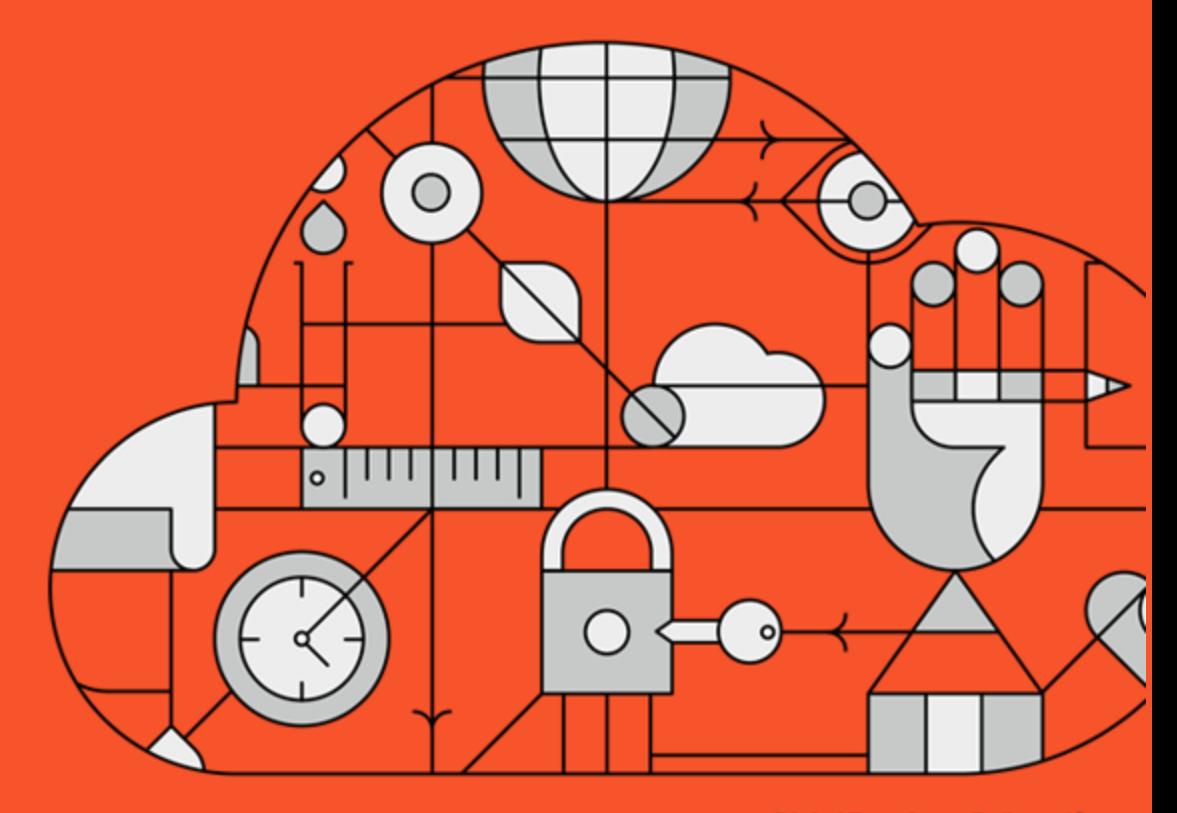

**Digital Experience Delivered.** 

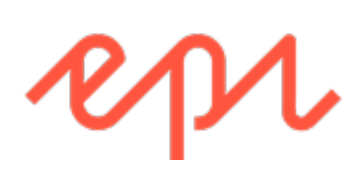

© Episerver 2018

Episerver ReachTriggers Benutzerhandbuch 18-3

#### CONTENTS

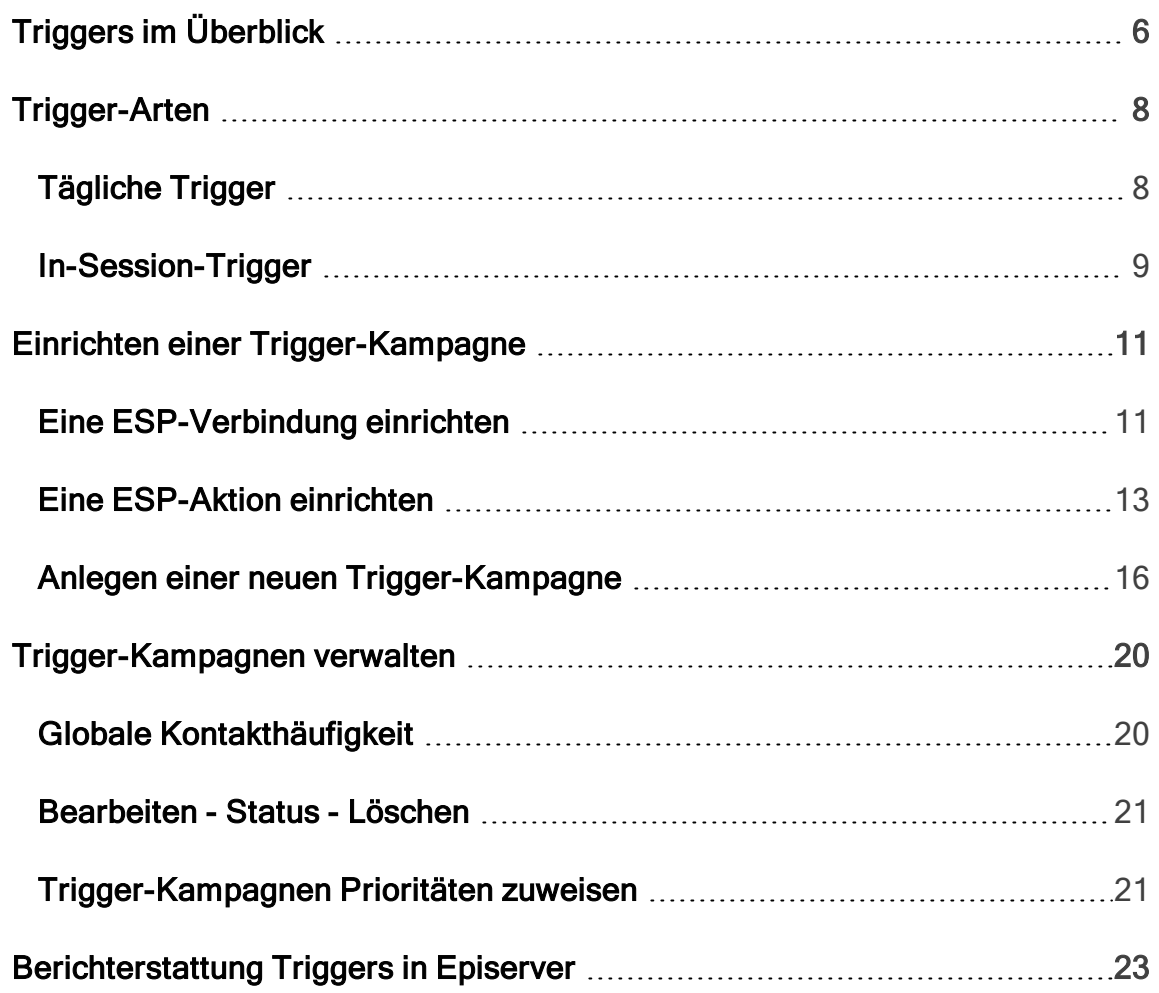

#### <span id="page-5-0"></span>Triggers im Überblick Reach

Mit Triggers können Sie automatisierte personalisierte E-Mails über einen E-Mail-Dienstanbieter (ESP) versenden, die durch die Aktionen des E-Mail-Empfängers auf der Website ausgelöst werden. Diese Aktionen benachrichtigen den Benutzer in der Regel über eine Preissenkung oder eine Form des Ausstiegs. Da Episerver das gesamte Benutzerverhalten erfasst, können Sie dieses Verhalten auch nutzen, um alternative Empfehlungen zu abgebrochenen oder angesehenen Produkten einzubinden.

Ihnen stehen folgende voreingestellte Trigger zur Verfügung:

- Verlassene Kasse
- Verlassener Warenkorb
- Verlassene Suche
- Gezielte Rabatte
- Hohes Produktinteresse
- **Nachkauf**
- Geringer Lagerbestand, verlassener Warenkorb.

Im Abschnitt [Trigger-Arten](#page-7-0) finden Sie eine Liste der verfügbaren Trigger und deren Beschreibungen. Es werden häufig neue Optionen hinzugefügt, also kontaktieren Sie Ihren Episerver Customer Success Manager, um zu erfahren, was verfügbar ist und zu besprechen, welche speziellen Anforderungen Sie haben.

Um die Triggers-Funktionalität zu aktivieren, richten Sie die Konfiguration in Episerver for the Personalization Portal so ein, dass Episerver und die ESP-Plattform miteinander kommunizieren können, um die passende Nachricht zur richtigen Zeit zu versenden; siehe [Eine ESP-Verbindung einrichten](#page-10-1).

Hinweis:: Die Konfiguration ist für jeden E-Mail-Dienstanbieter anders. Episerver Triggers kann mit jedem ESP verwendet werden, also können Sie Triggers und Mail zu jedem beliebigen Anbieter migrieren.

Durch die alleinige Verwendung von Triggers können Sie Benutzer automatisch zu einer E-Mail-Liste oder -Gruppe hinzufügen und die Empfängerliste mit den in Ihrem ESP-Konto verfügbaren Automatisierungsprogrammen weiter präzisieren, oder Sie können sofort eine E-Mail auslösen, die von Ihrem ESP versendet wird. In Kombination mit Mail haben Sie die Möglichkeit, bestimmte Produkte, die für den Benutzer von Interesse sind einzuschließen - ihre durchsuchten und verlassenen Produkte und Empfehlungen, die auf deren Verhalten auf der Website basieren.

# <span id="page-7-1"></span><span id="page-7-0"></span>Trigger-Arten

## Tägliche Trigger

Tägliche Trigger werden zur täglichen Analyse zu einem bestimmten Zeitpunkt geplant.

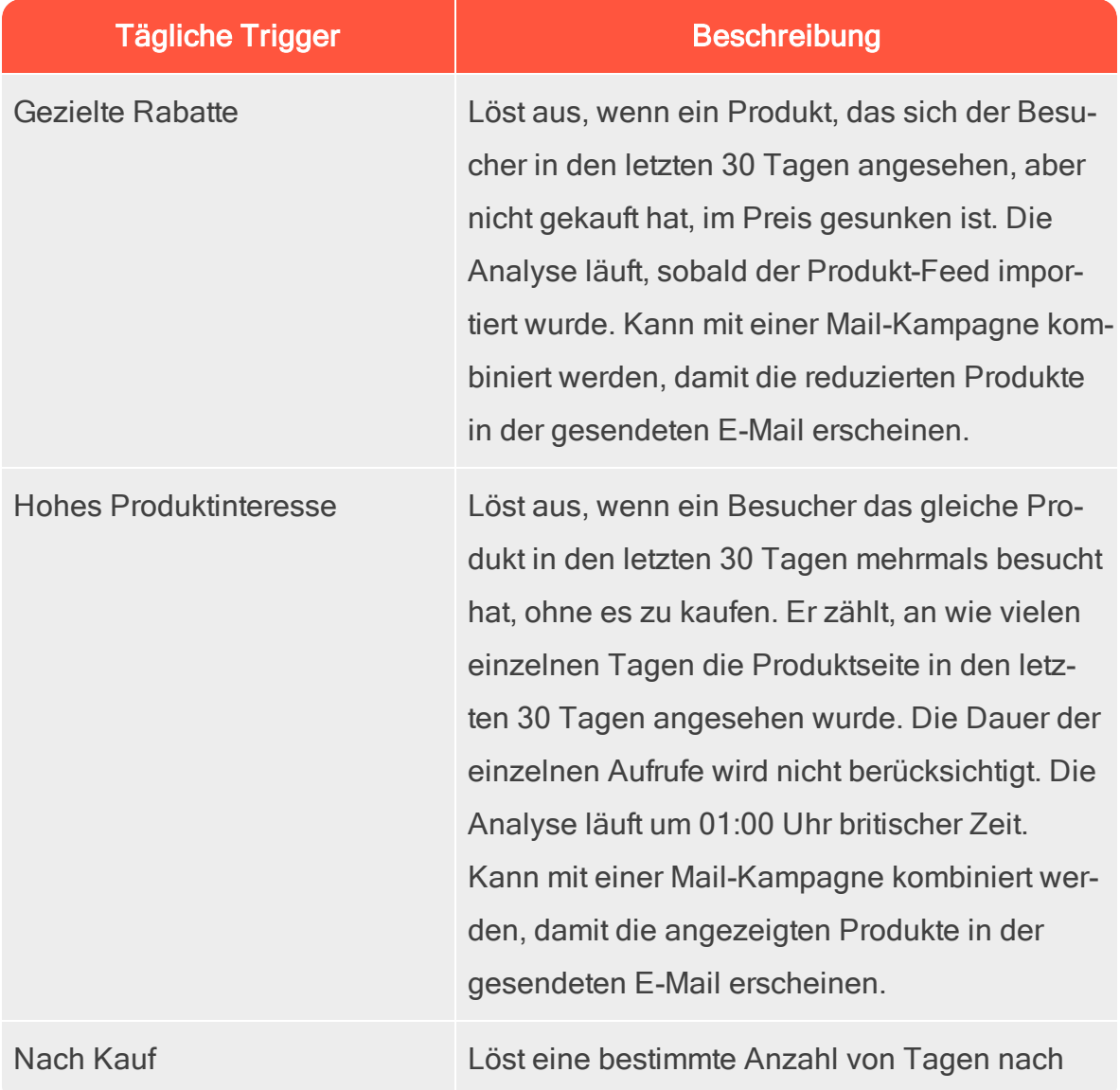

#### Trigger-Arten | 9

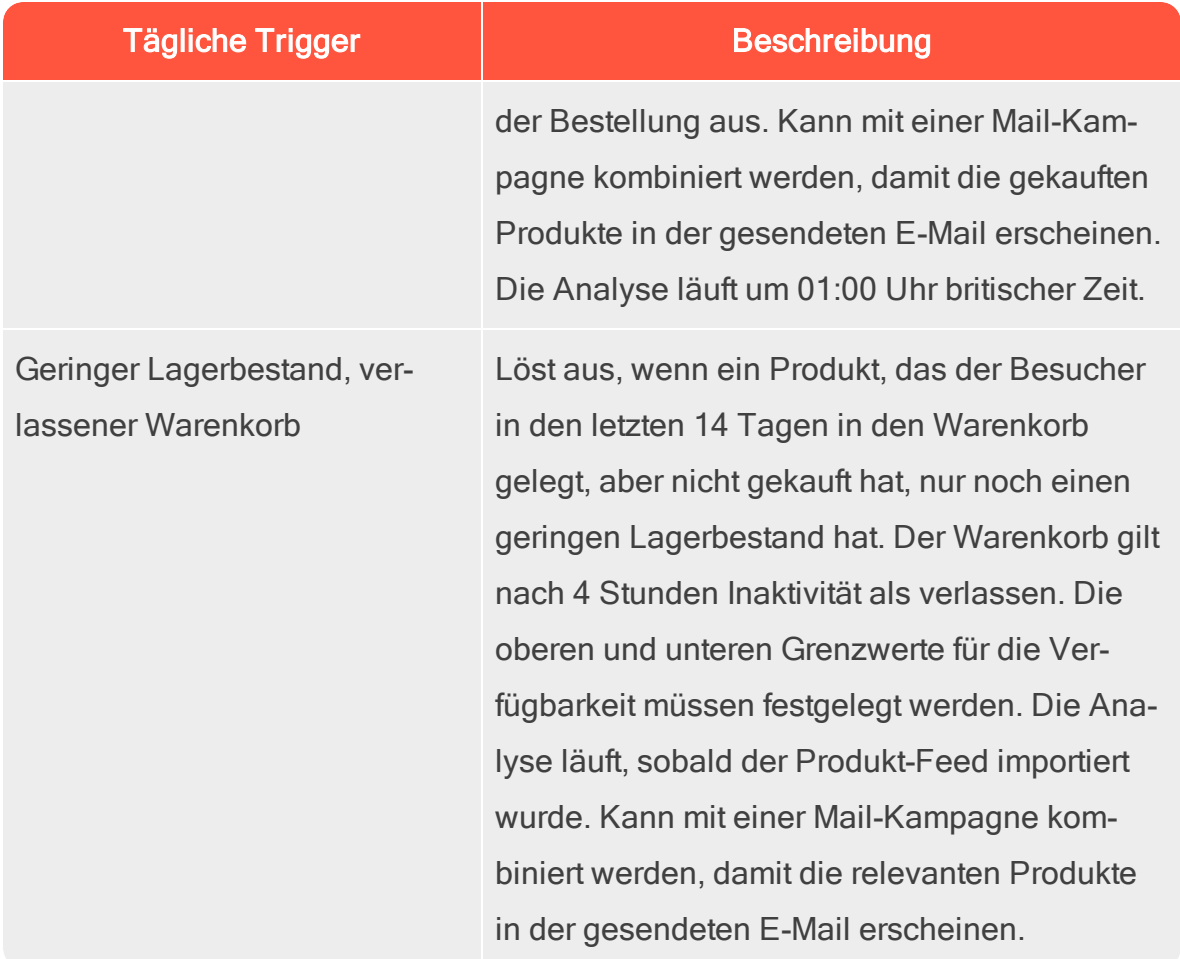

## <span id="page-8-0"></span>In-Session-Trigger

In-Session-Trigger können während der individuellen Sitzung jedes Besuchers ausgelöst werden, sobald die Triggerkriterien erfüllt sind. Jeder In-Session-Trigger hat eine Wartezeit, die angibt, wie lange der Besucher inaktiv sein muss, bevor der Trigger ausgelöst werden kann.

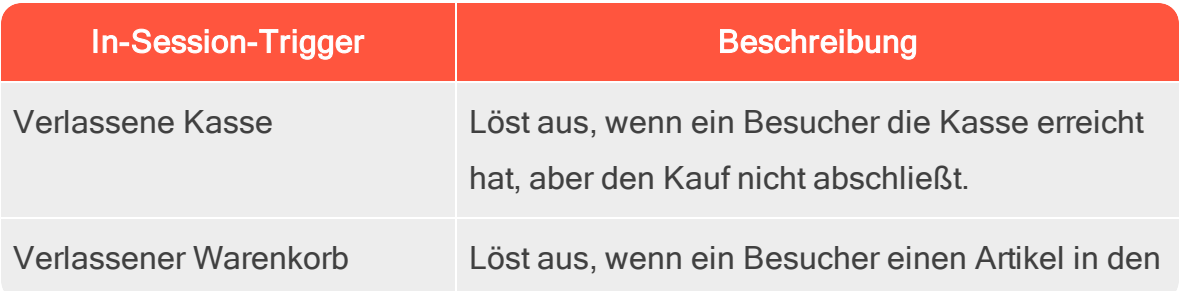

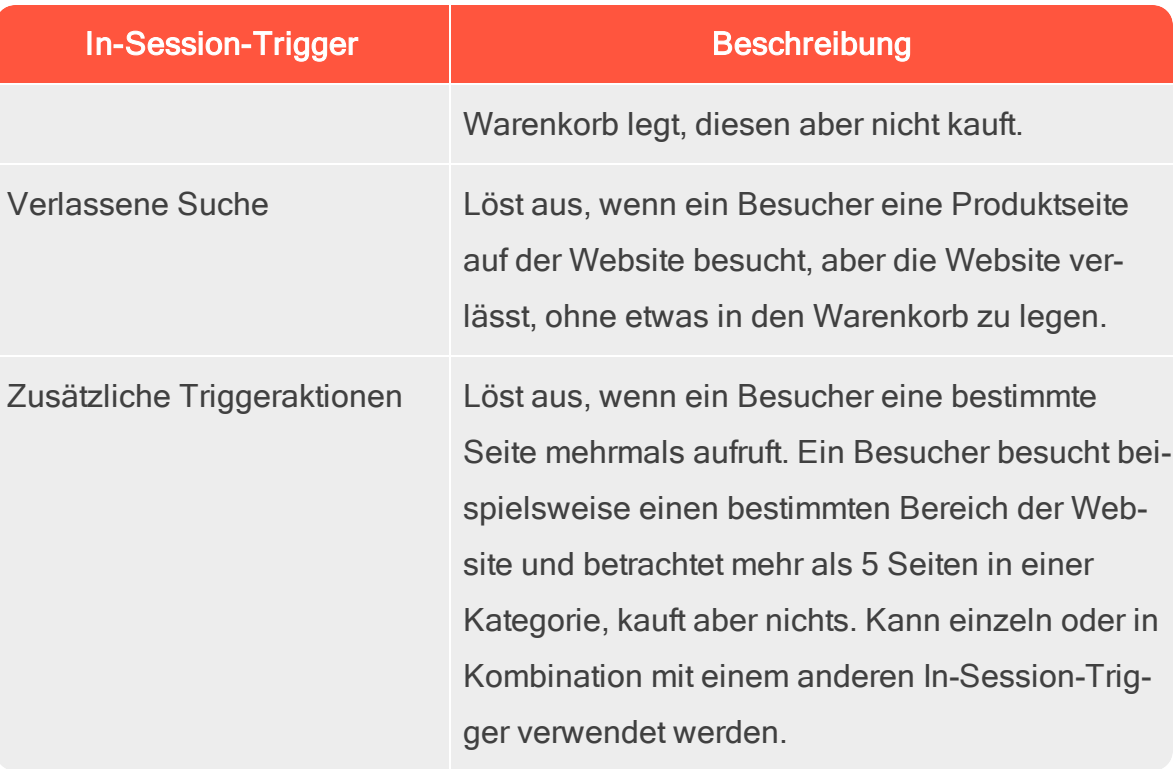

# <span id="page-10-0"></span>Einrichten einer Trigger-Kampagne

Jede Trigger-Kampagne benötigt eine zugewiesene [ESP-Verbindung](#page-10-1) und [ESP-](#page-12-0)[Aktion.](#page-12-0) Richten Sie die ESP-Verbindung und die ESP-Aktion einmal ein und sie können für alle Ihre Trigger-Kampagnen genutzt werden.

## <span id="page-10-1"></span>Eine ESP-Verbindung einrichten

Episerver muss sich mit der API des ESP verbinden, damit Episerver den ESP benachrichtigen kann, wenn der Trigger ausgelöst wird, damit eine Aktion erfolgt.

- 1. Rufen Sie Triggers in Ihrem for the Personalization Portal Konto auf, um die Verbindung einzurichten.
- 2. Wählen Sie die Registerkarte Neue Kampagne aus und klicken Sie dann oben rechts auf ESP-Verbindungen.

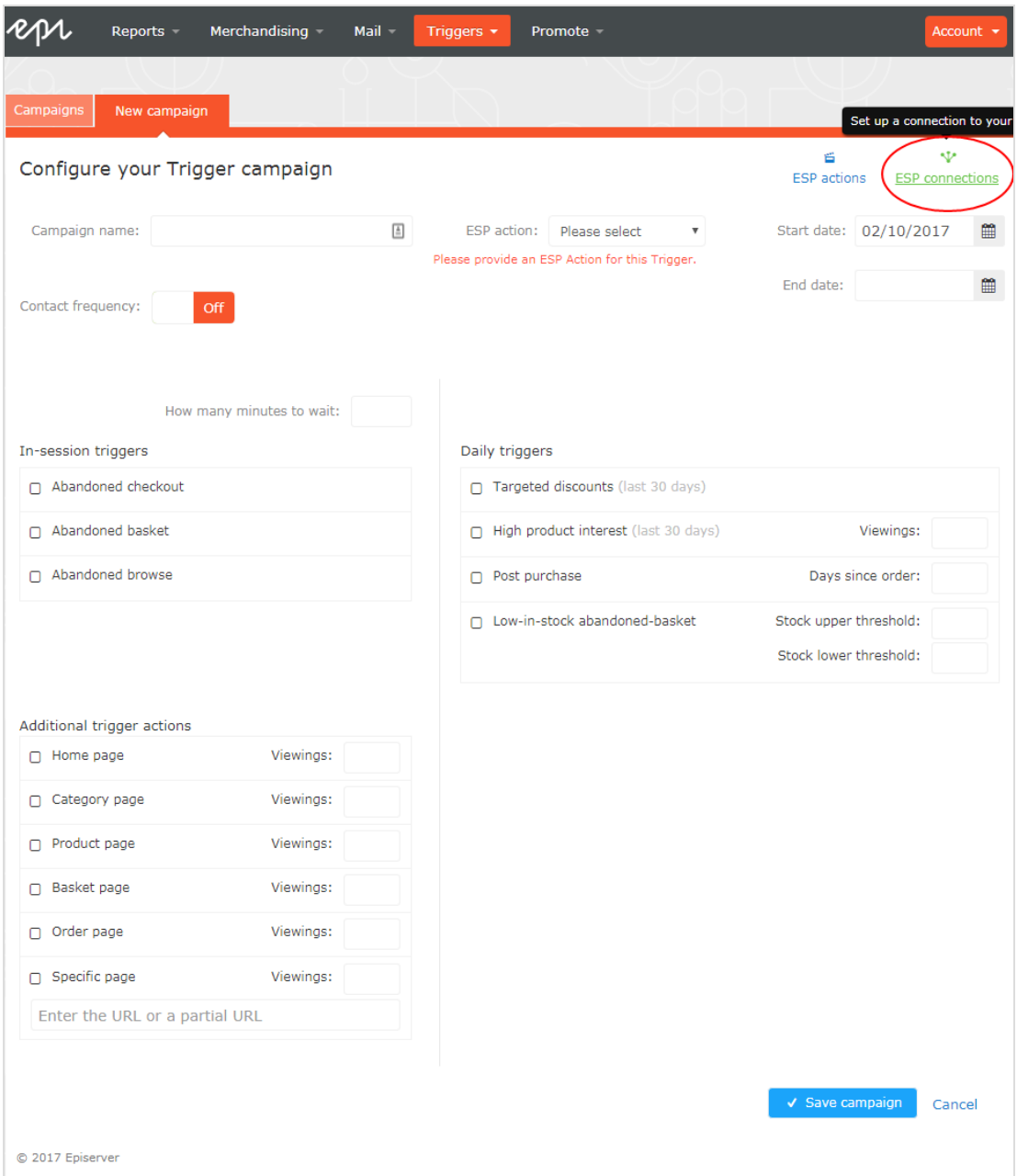

3. Bearbeiten Sie eine bestehende Verbindung oder erstellen Sie eine neue. Zum Ersteller einer neuen Verbindung klicken Sie auf ESP-Verbindung hinzufügen. Nun erscheint der Bildschirm ESP-Verbindungen verwalten.

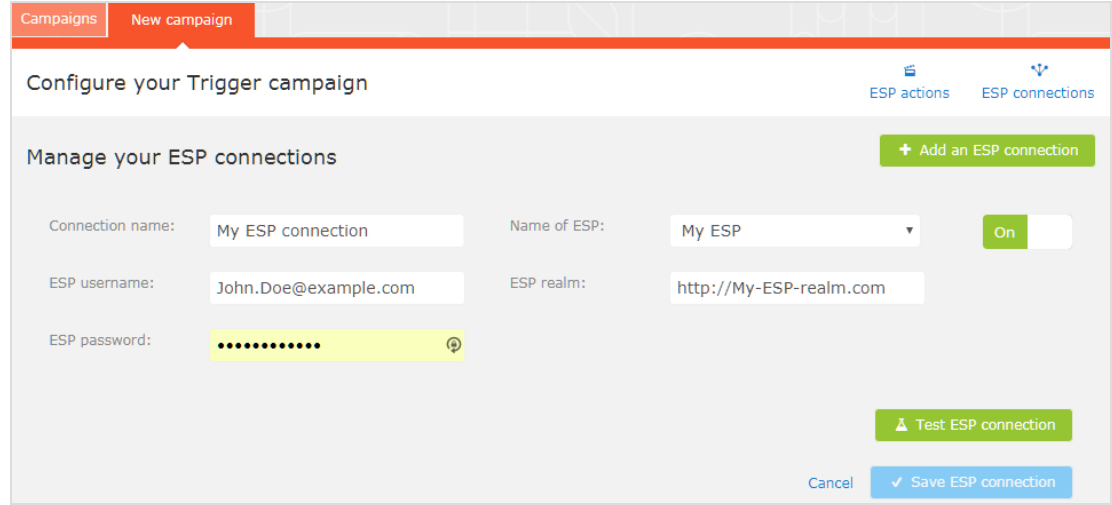

- 4. So erstellen Sie eine Verbindung:
	- a. Geben Sie Ihre API-Anmeldeinformationen für Ihr ESP-Konto ein (z. B. Benutzername, Passwort, Datenbank, Bereich, API-Token).
	- b. Klicken Sie auf ESP-Verbindung testen, um die Verbindung zu testen.
	- c. Klicken Sie auf ESP-Verbindung speichern.

### <span id="page-12-0"></span>Eine ESP-Aktion einrichten

- 1. Um die Aktion einzurichten, gehen Sie auf Triggers in Ihrem for the Personalization Portal Konto und öffnen Sie eine neue oder bestehende Kampagne.
- 2. Klicken Sie auf ESP-Aktionen. Sie können entweder eine bestehende ESP-Aktion bearbeiten oder eine neue erstellen. Vergewissern Sie sich, dass sie die Verbindung verwendet, die Sie benötigen, z. B. die, die Sie in [Eine ESP-](#page-10-1)[Verbindung einrichten](#page-10-1) erstellt oder bearbeitet haben.

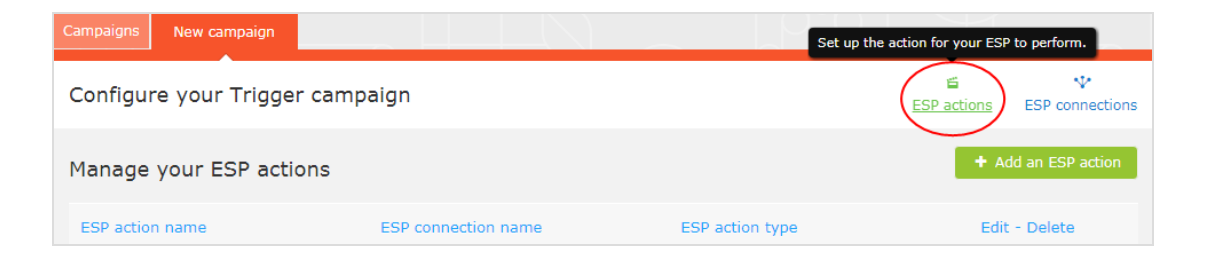

- 3. Klicken Sie auf ESP-Aktion hinzufügen, um eine neue Aktion zu erstellen.
- 4. Wählen Sie Ihren bevorzugten ESP-Aktionstyp aus den verfügbaren Optionen und geben Sie die benötigten Details ein (z. B. Gruppen-ID, Listen-ID, Nachrichten-ID, Datenbank); die Werte finden Sie in Ihrem ESP-Portal.

Hinweis: Diese Felder sind dynamisch und unterscheiden sich je G. nach gewählter ESP-Verbindung und dem gewählten ESP-Aktionstyp.

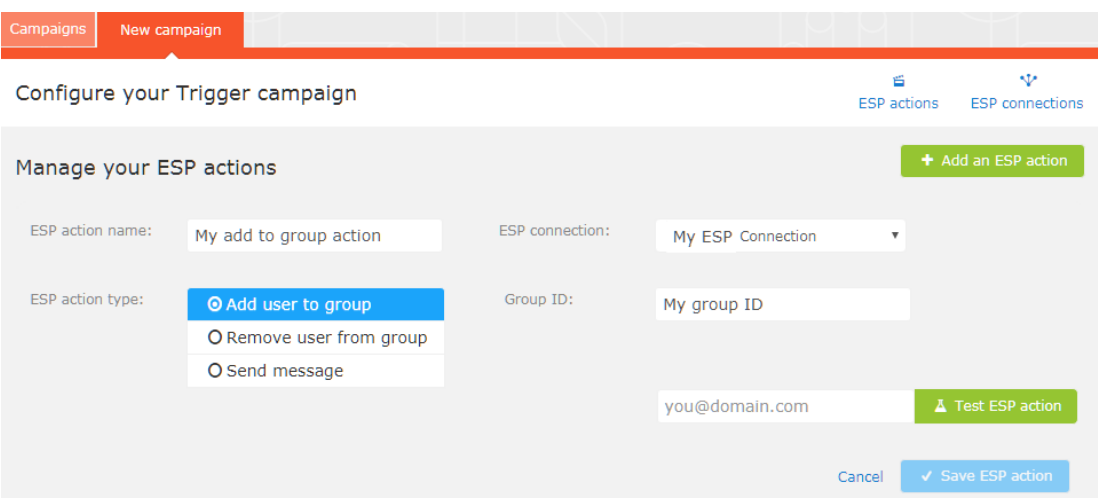

Folgende Aktionstypen stehen zur Wahl:

Abhängig von den von Ihrer ESP-Plattform unterstützten Funktionen sind einige dieser Aktionen möglicherweise nicht für die von Ihnen gewählte Verbindung verfügbar.

- Benutzer zur Gruppe hinzufügen. Ein ausgelöster Trigger teilt dem ESP mit, dass er die E-Mail-Adresse eines Benutzers zur E-Mail-Gruppe oder -Liste mit der angegebenen Gruppen-ID oder Listen-ID hinzufügen soll. Sind in der Liste Trigger auf ESP-Ebene vorhanden, können diese durch diesen Schritt aktiviert werden. Diese Aktion fügt nur die E-Mail-Adressen eines Benutzers zu einer Liste hinzu; sie sendet diesen Benutzern keine E-Mails.
- Benutzer aus der Gruppe entfernen. Entfernt die E-Mail-Adresse eines Benutzers aus der Gruppe oder Liste.
- Nachricht senden. Ein ausgelöster Trigger teilt dem ESP mit, dass er dem Benutzer die Nachricht mit der angegebenen Nachrichten-ID senden soll.

Warnung: Abhängig von Ihrem ESP kann es sein, dass Nachricht senden nicht überprüft, ob der Benutzer dem Empfang von E-Mails zugestimmt hat, daher sollten Sie die Funktion mit Bedacht einsetzen.

5. Nachdem Sie Ihre ESP-Aktion erstellt haben, testen Sie sie und speichern Sie sie.

## <span id="page-15-0"></span>Anlegen einer neuen Trigger-Kampagne

Rufen Sie Triggers in Ihrem for the Personalization Portal Konto auf. Um eine neue Trigger-Kampagne zu erstellen, klicken Sie auf die Registerkarte Neue Kampagne und füllen Sie das Formular wie folgt aus:

- 1. Geben Sie einen Namen für Ihre Trigger-Kampagne ein, z. B. Verlassener **Warenkorb.**
- 2. Wählen Sie eine ESP-Aktion, damit der Trigger die gewünschte Aktion ausführt, wenn er auslöst.
- 3. Geben Sie optional Start- und Enddatum der Kampagne an.
- 4. Setzen Sie Kontakthäufigkeit auf Ein, wenn Sie die Anzahl der Auslösevorgänge des Triggers für jeden Kunden dieser Kampagne beschränken möchten.

Wenn Sie die Kontakthäufigkeit aktiviert haben, geben Sie an, wie oft der Trigger für jeden Benutzer pro Tag, pro Woche oder pro Monat maximal ausgelöst werden kann.

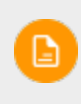

Hinweis: Die globale Kontakthäufigkeit stoppt alle Trigger, wenn deren Grenze zuerst erreicht wird.

- 5. Wählen Sie die Art des Auslösers, den diese Kampagne verwenden soll. Siehe [Trigger-Arten](#page-7-0) für weitere Informationen.
	- Geben Sie für [In-Session-Trigger](#page-8-0) an, wie lange der Besucher auf Ihrer Website inaktiv sein muss, bevor der Trigger ausgelöst werden kann.
	- Sofern nicht anders angegeben, überwachen [Tägliche Trigger](#page-7-1) die Daten der letzten 30 Tage. Sobald die Triggerkriterien erfüllt sind, wird der Trigger ausgelöst.
- **Sie können Zusätzliche Triggeraktionen** alleine oder in Kombination mit einem In-Session-Trigger verwenden.
- Sie können festlegen, ob der Kunde einen bestimmten Seitentyp mehrmals besucht haben muss.
- Sie können eine URL (oder ein Schlüsselwort aus einer URL) von Ihrer Website angeben, die der Kunde besucht haben muss.

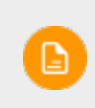

G.

Hinweis: Die Reihenfolge der zusätzlichen Triggeraktionen spielt keine Rolle.

Hinweis: Um ein Kriterium hinzuzufügen, bei dem der Benutzer einen bestimmten Seitentyp oder eine bestimmte URL NICHT besucht haben darf, können Sie die Anzahl der Aufrufe als 0 (Null) eingeben.

- 6. Klicken Sie auf Kampagne speichern, wenn Sie alle Angaben gemacht haben.
- 7. Der Ausgangszustand eines neu erstellten Triggers ist AUS. Um ihn zu aktivieren, öffnen Sie die Kampagnen-Übersichtsseite und klicken Sie auf die Play-Schaltfläche (▶) neben dem Kampagnennamen.

Im folgenden Beispiel legt die neue Triggerkampagne Folgendes fest:

- Für jeden Besucher löst der Trigger nicht mehr als 1 Mal pro Tag und nicht mehr als 3 Mal pro Woche und nicht mehr als 8 Mal pro Monat aus (je nachdem, welche Grenze zuerst erreicht wird).
- Der Besucher muss seinen Warenkorb verlassen haben (d .h. mindestens einen Artikel in den Warenkorb gelegt und die Bestellung nicht

abgeschlossen haben), nachdem er (in diesem Fall) 30 Minuten lang inaktiv war.

- ٠ Der Besucher muss mindestens einmal eine Kategorienseite besucht haben.
- Sie können auch eine bestimmte URL-Übereinstimmung hinzufügen. In diesem Fall muss der Besucher eine Seite mit der Zeichenkette promo123 innerhalb der URL besucht haben.
- Wenn alle diese Kriterien erfüllt sind, löst der Trigger aus (sofern nicht durch die Globale Kontakthäufigkeit eingeschränkt).

### Einrichten einer Trigger-Kampagne | 19

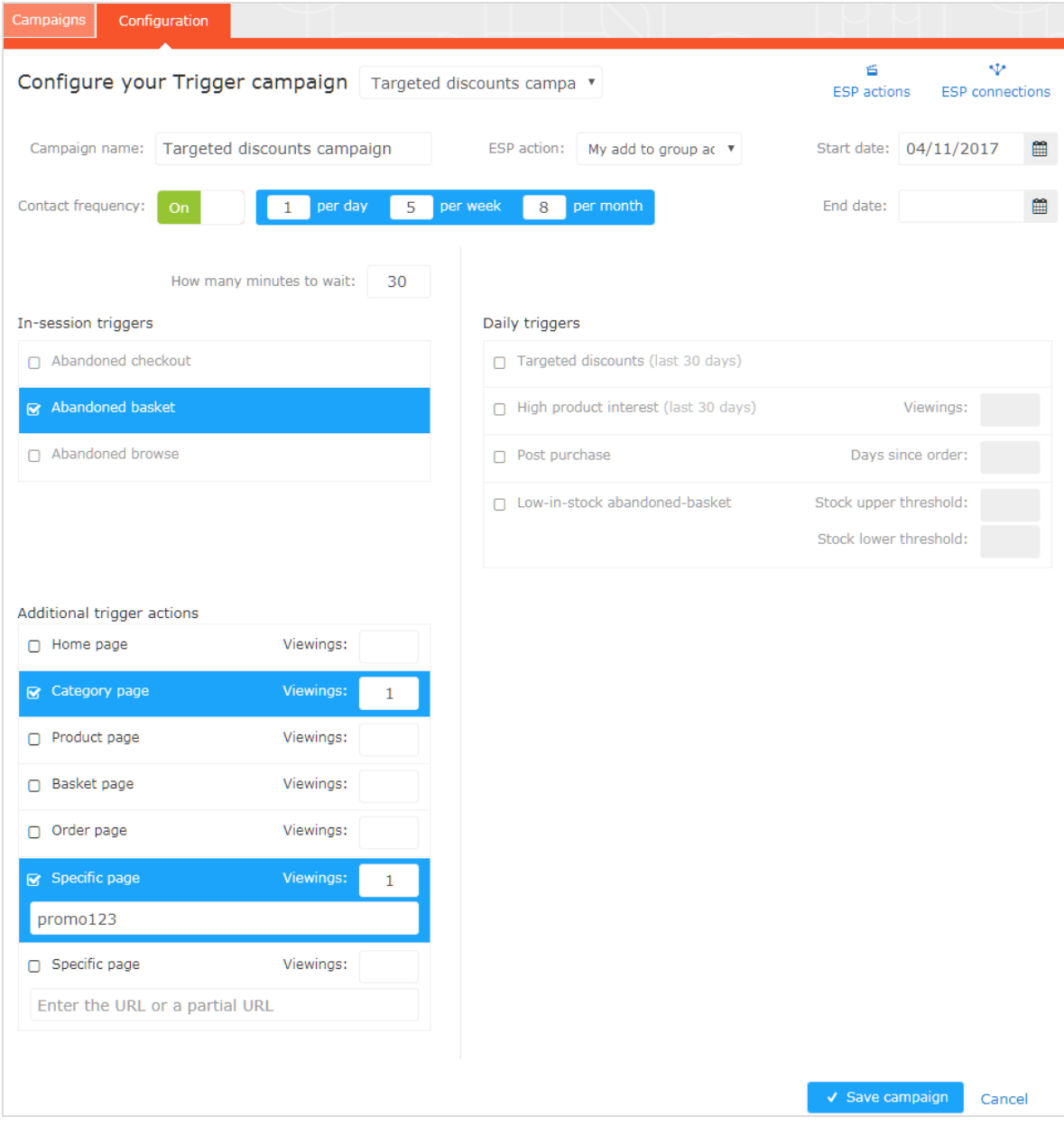

# <span id="page-19-0"></span>Trigger-Kampagnen verwalten

Rufen Sie Triggers in Ihrem for the Personalization Portal Konto auf und wählen Sie die Registerkarte Kampagnen.

Auf dieser Seite können Sie folgendes tun:

- Eine Globale Kontakthäufigkeit festlegen
- Eine Trigger-Kampagne bearbeiten.
- Eine Kampagne aktivieren/deaktivieren.
- Eine Kampagne löschen.
- Trigger-Kampagnen Prioritäten zuweisen.

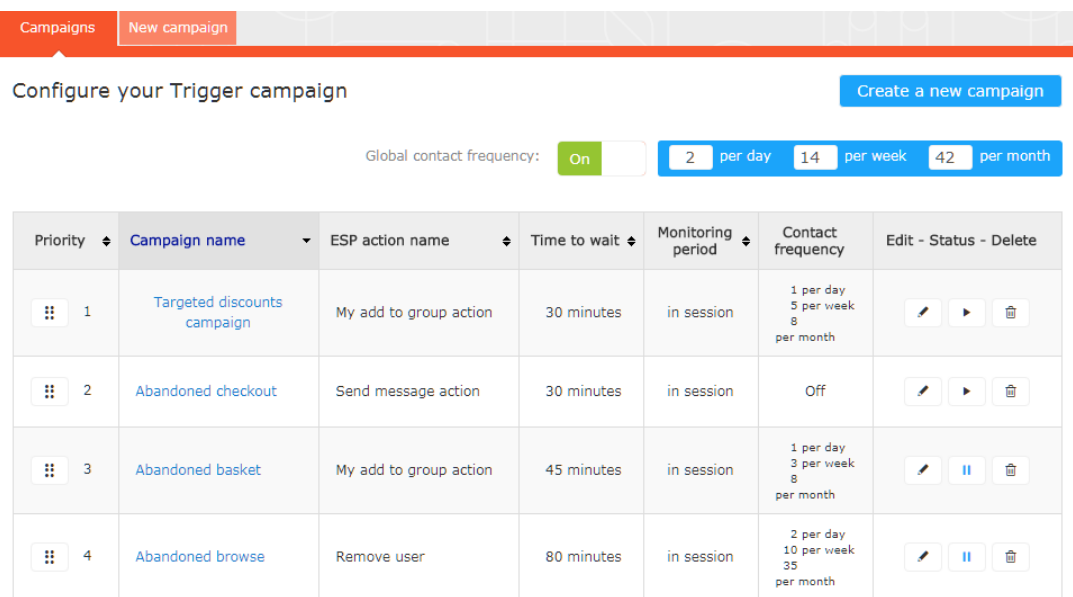

## <span id="page-19-1"></span>Globale Kontakthäufigkeit

Die Globale Kontakthäufigkeit beschränkt die Auslösung von Triggern aller Trigger-Kampagnen, die auf der Seite aufgelistet werden. Sie können also für alle

Kampagnen kombiniert die maximale Anzahl von Triggern angeben, die für einen einzelnen Kunden ausgelöst werden können.

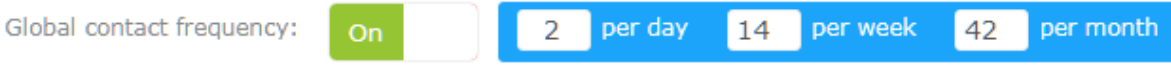

Hinweis: Die Kontakthäufigkeit einer einzelnen Kampagne kann verhindern, dass Trigger für diese Kampagne ausgelöst werden, wenn ihr Grenzwert zuerst erreicht wird.

### Bearbeiten - Status - Löschen

<span id="page-20-0"></span>Ð.

- Bearbeiten. Klicken Sie auf Bearbeiten (\*) oder auf den Namen einer Trigger-Kampagne, um die Konfigurationsseite für diese Kampagne für die Bearbeitung zu öffnen.
- Status. Klicken Sie auf Aktivieren ( $\blacktriangleright$ ), um eine Kampagne zu aktivieren, oder auf Anhalten (II), um eine Kampagne zu deaktivieren. Der Ausgangszustand eines neu erstellten Triggers ist pausiert.
- <span id="page-20-1"></span>• Löschen. Klicken Sie auf Löschen  $(\blacksquare)$ , um eine Kampagne zu löschen. Ein Bestätigungsfeld wird angezeigt.

### Trigger-Kampagnen Prioritäten zuweisen

Auf der Kampagnen-Seite können Sie Ihre Trigger-Kampagnen in der von Ihnen gewünschten Reihenfolge sortieren, wobei die Kampagne oben in der Tabelle die höchste und die Kampagne unten die niedrigste Priorität hat. Diese Reihenfolge ist besonders wichtig, wenn Sie die Anzahl der Trigger, die für einen einzelnen Kun-den (durch die Definition eines [Globale Kontakthäufigkeit\)](#page-19-1) ausgelöst werden können, einschränken.

Nachdem der Trigger einer Kampagne ausgelöst hat, kann an diesem Tag nur der Trigger einer in der Tabelle höher angesiedelten Trigger-Kampagne auslösen (sofern nicht die Globale Kontakthäufigkeit überschritten wird). Wenn also einer der Trigger in der Tabelle der Trigger-Kampagnen in for the Personalization Portal auslöst, wird verhindert, dass ein Trigger, der in der Liste darunter angesiedelt ist, an diesem Tag auslöst (wird um 00:00 britischer Zeit zurückgesetzt). Ein und derselbe Trigger kann mehrmals auslösen.

Um die Priorität Ihrer Trigger-Kampagnen neu zu ordnen, klicken Sie auf die Schaltfläche (:) links neben dem Namen einer Kampagne in der Spalte Priorität und zie-

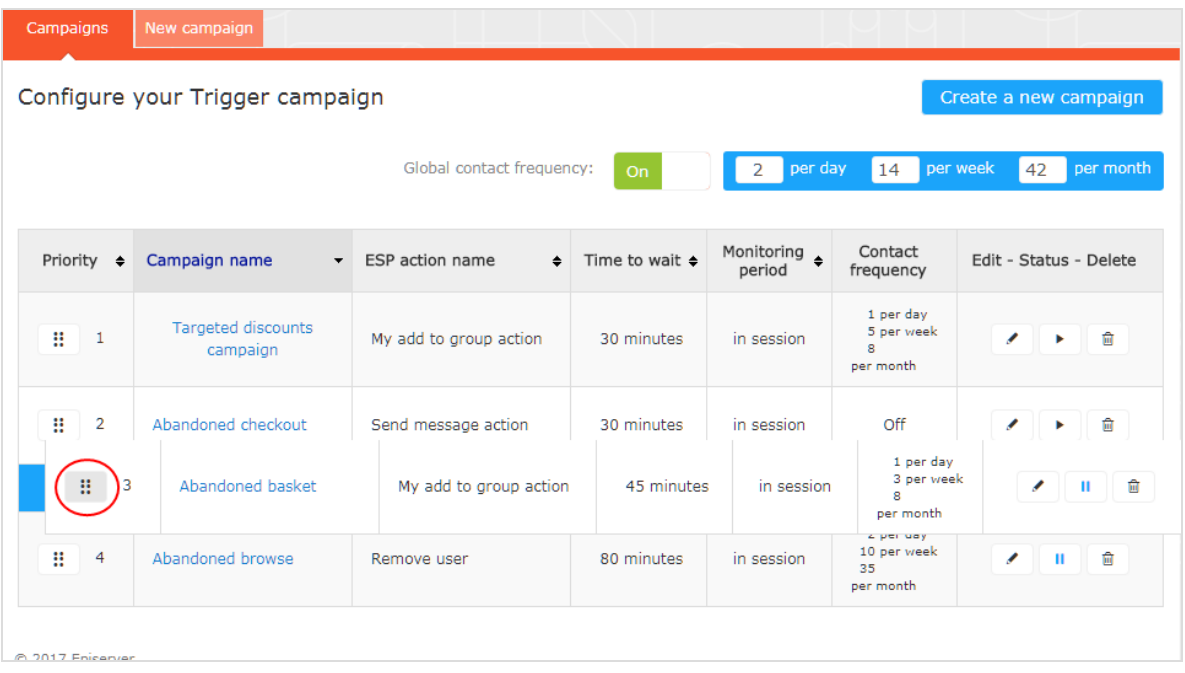

hen Sie die Kampagne an die gewünschte Position in der Tabelle.

# <span id="page-22-0"></span>Berichterstattung Triggers in Episerver

Im Bereich Berichterstattung in for the Personalization Portal zeigt ein Triggers-Dashboard die Umsätze, Bestellungen, Klicks und Klickraten für Ihre Triggers-Kampagnen an.

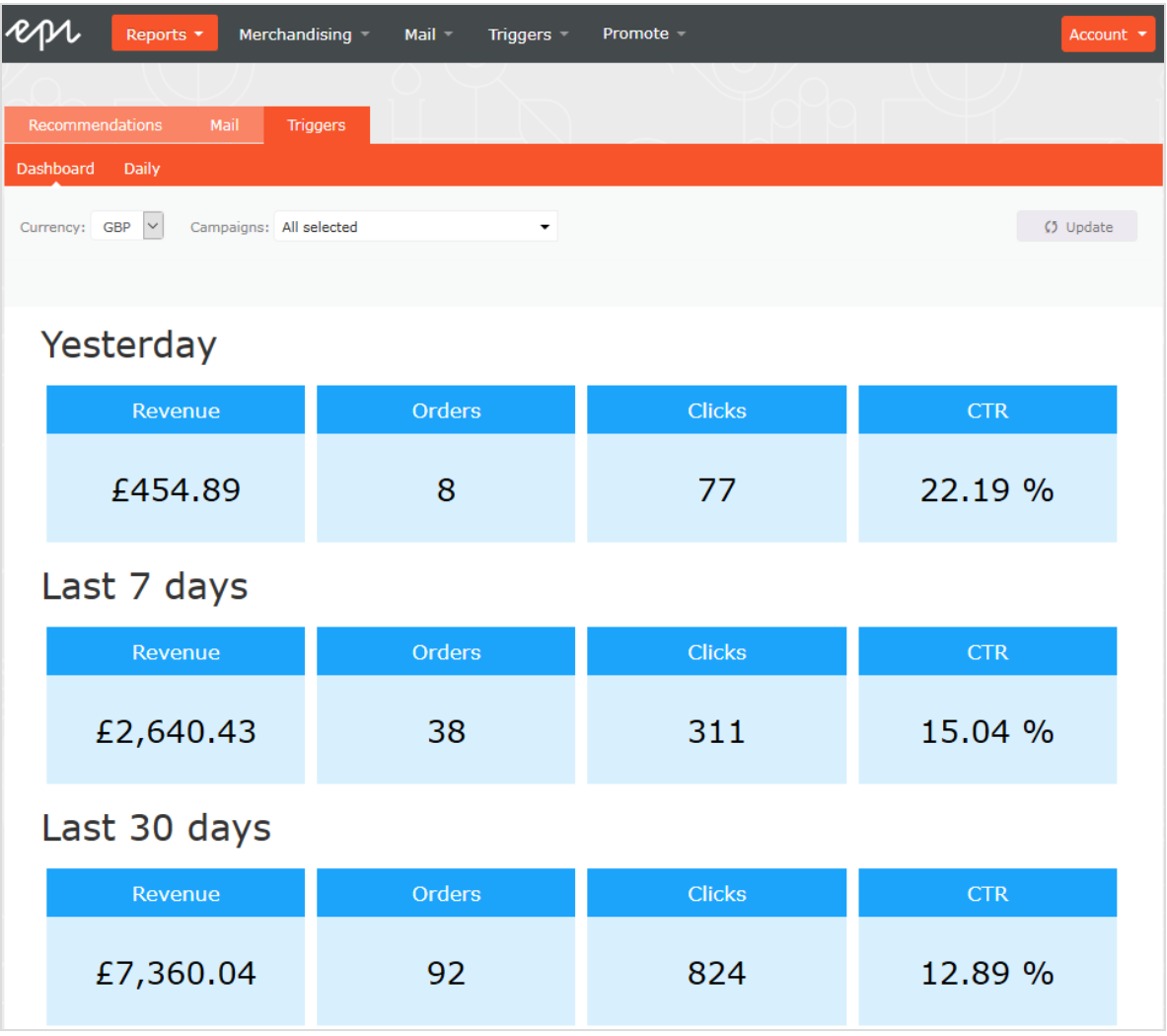

Außerdem gibt es einen täglichen Bericht, der zeigt, wie viele Webseiten-Sitzungen einen Trigger ausgelöst haben, wie viele ausgelöste E-Mails angesehen

wurden und wie viele Produkte über einen von Episerver generierten Link von diesen E-Mails gekauft wurden. Dies wird für jeden Trigger gemeldet und in ein tägliches Reporting zerlegt.

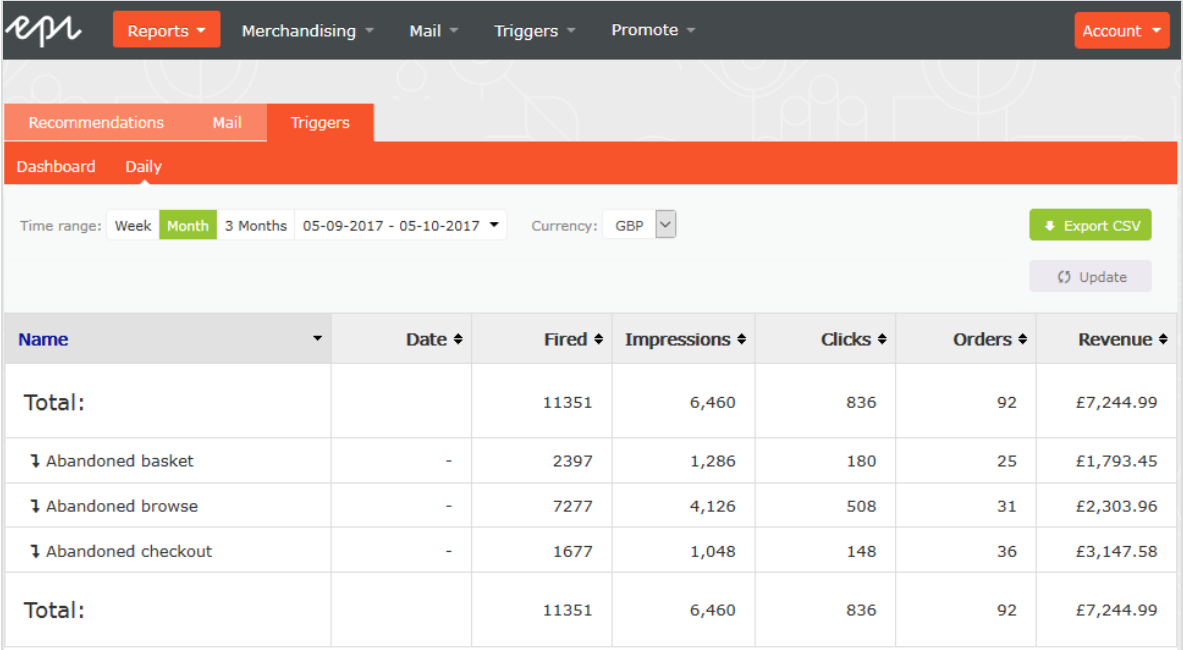